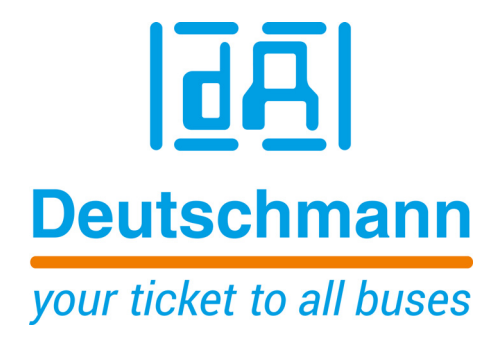

**Instruction Manual Universal Fieldbus-Gateway UNIGATE® CM - EtherCAT**

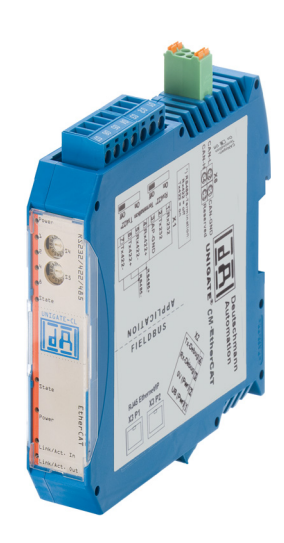

**Deutschmann Automation GmbH & Co. KG www.deutschmann.com | wiki.deutschmann.de**

Manual Art.-No.: V4011E

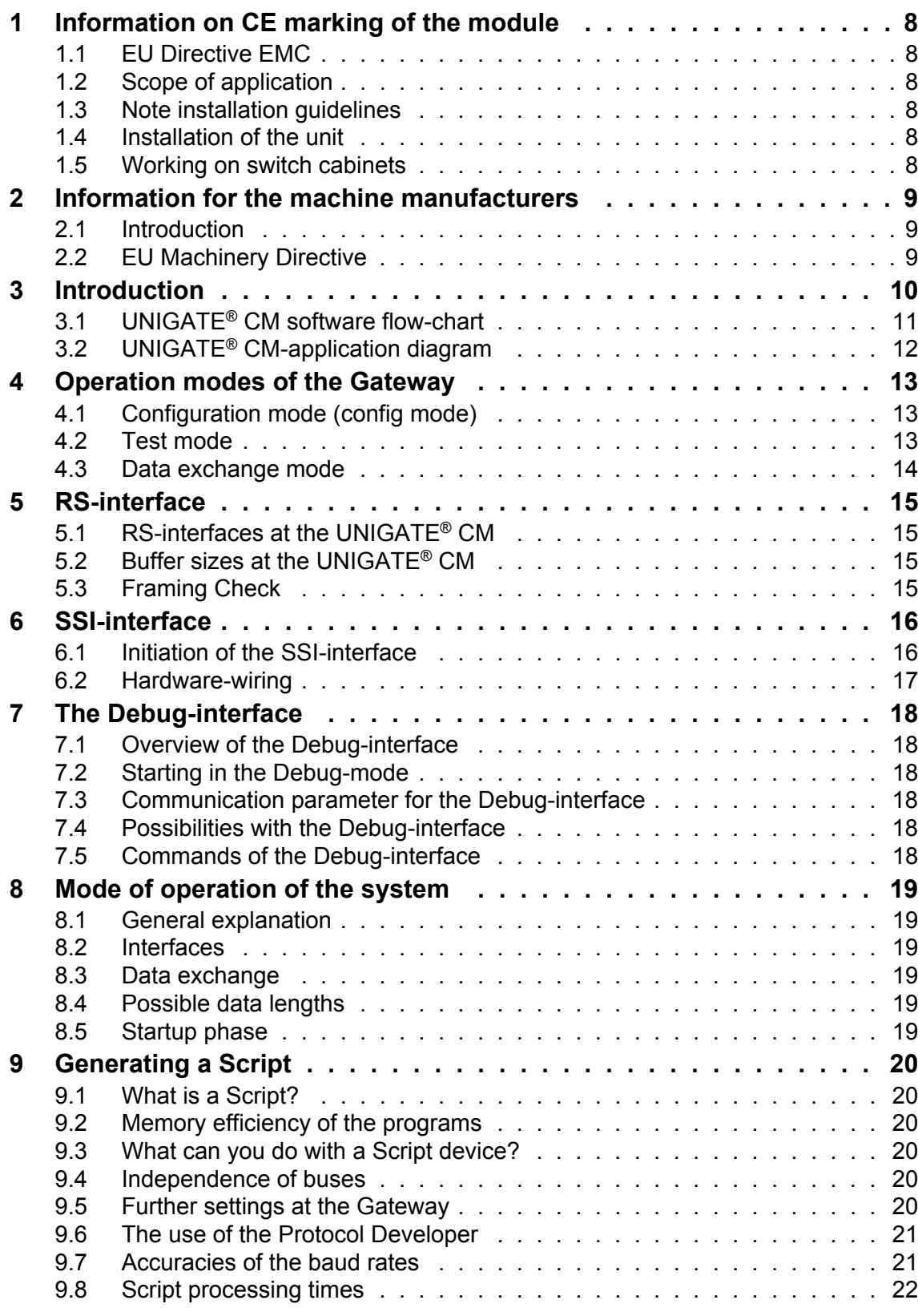

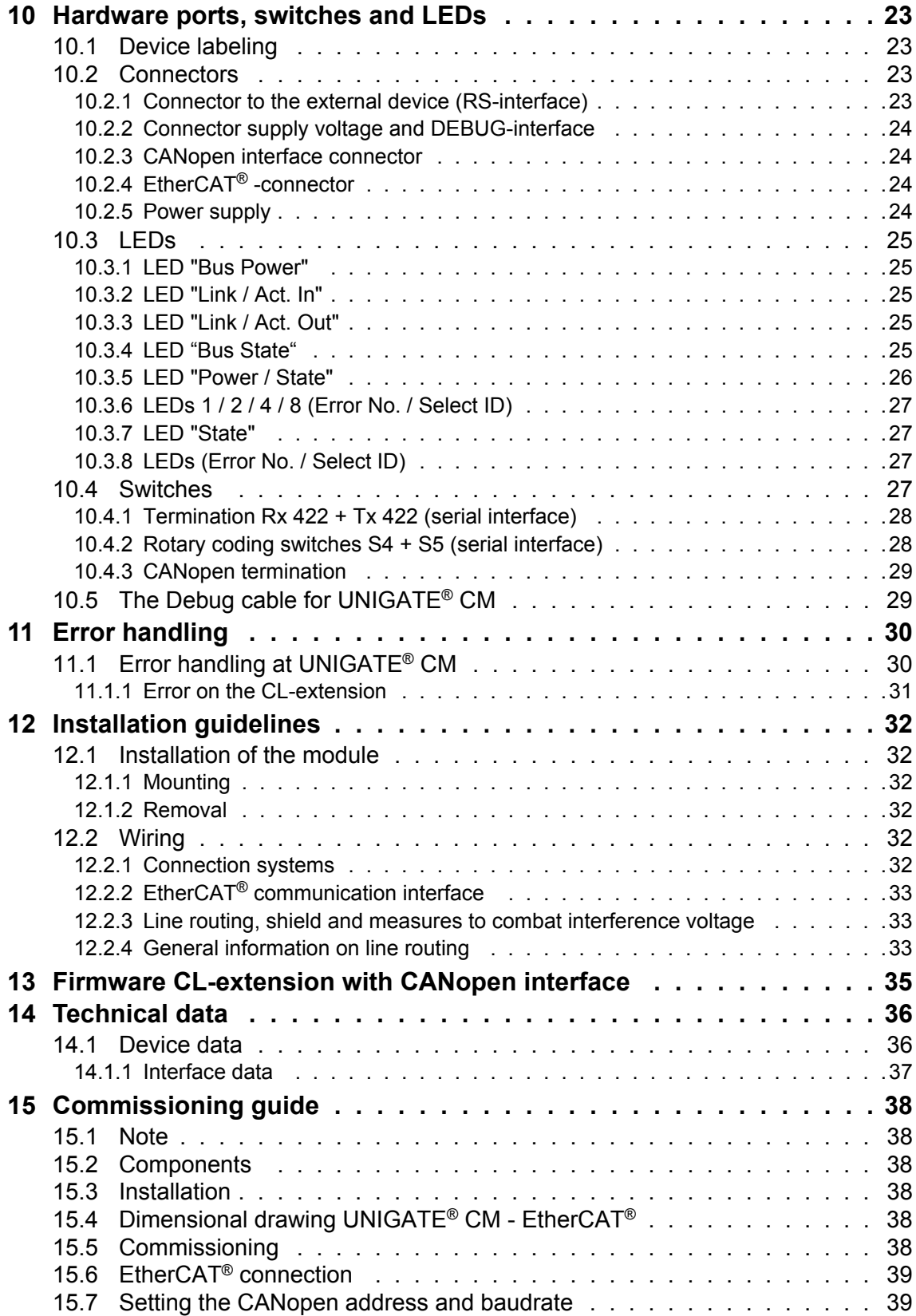

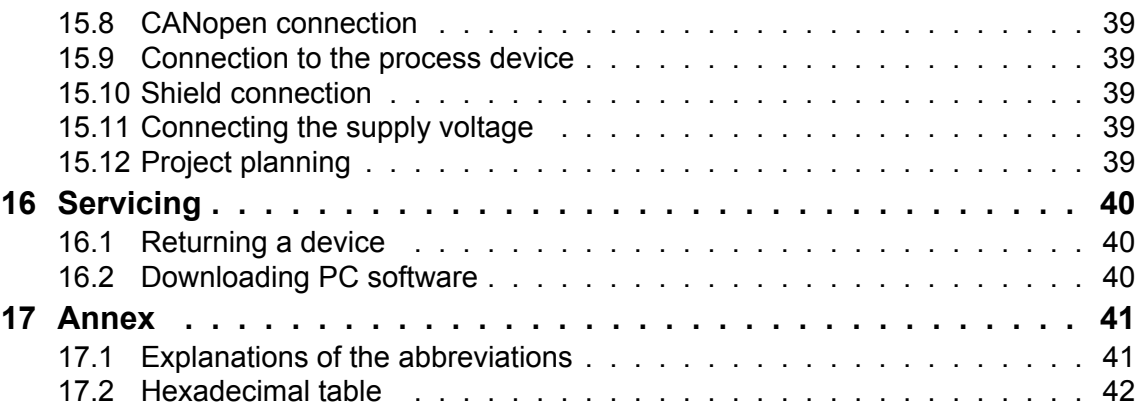

#### Disclaimer of liability

We have checked the contents of the document for conformity with the hardware and software described. Nevertheless, we are unable to preclude the possibility of deviations so that we are unable to assume warranty for full compliance. The information given in the publication is, however, reviewed regularly. Necessary amendments are incorporated in the following editions. We would be pleased to receive any improvement proposals which you may have.

#### Copyright

Copyright (C) Deutschmann Automation GmbH & Co. KG 1997 – 2017. All rights reserved. This document may not be passed on nor duplicated, nor may its contents be used or disclosed unless expressly permitted. Violations of this clause will necessarily lead to compensation in damages. All rights reserved, in particular rights of granting of patents or registration of utility-model patents.

EtherCAT® is registered trademark and patented technology, licensed by Beckhoff Automation GmbH, Germany.

# <span id="page-7-0"></span>**1 Information on CE marking of the module**

## <span id="page-7-1"></span>**1.1 EU Directive EMC**

The following applies to the module described in this User Manual:

Products which bear the CE mark comply with the requirements of EU Directive "Electromagnetic Compatibility" and the harmonized European Standards (EN) listed therein.

The EU Declarations of Conformity are available at the following location for perusal by the responsible authorities in accordance with the EU Directive, Article 10:

Deutschmann Automation GmbH & Co. KG, Carl-Zeiss-Straße 8, 65520 Bad Camberg, Germany.

## <span id="page-7-2"></span>**1.2 Scope of application**

The modules are designed for use in the industrial sector and comply with the following requirements.

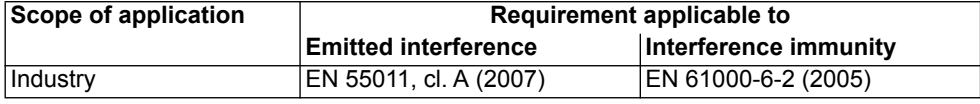

## <span id="page-7-3"></span>**1.3 Note installation guidelines**

The module complies with the requirements if you

- 1. comply with the installation guidelines described in the User Manual when installing and operating the module.
- 2. also follow the rules below on installation of the equipment and on working on switch cabinets.

## <span id="page-7-4"></span>**1.4 Installation of the unit**

Modules must be installed in electrical equipment rooms/areas or in enclosed housings (e.g. switch boxes made of metal or plastic). Moreover, you must earth the unit and the switch box (metal box) or at least the top-hat rail (plastic box) onto which the module has been snapped.

## <span id="page-7-5"></span>**1.5 Working on switch cabinets**

In order to protect the modules against static electrical discharge, the personnel must discharge themselves electrostatically before opening switch cabinets or switch boxes.

# <span id="page-8-0"></span>**2 Information for the machine manufacturers**

## <span id="page-8-1"></span>**2.1 Introduction**

The UNIGATE® module does not constitute a machine as defined by the EU "Machinery" Directive. Consequently, the module does not have a Declaration of Conformity in relation to the EU Machinery Directive.

# <span id="page-8-2"></span>**2.2 EU Machinery Directive**

The EU Machinery Directive stipulates the requirements applicable to a machine. The term "machine" is taken to mean a totality of connected parts or fixtures (see also EN 292-1, Paragraph 3.1)

The module is a part of the electrical equipment of the machine and must thus be included by the machine manufacturer in the Declaration of Conformity process.

# <span id="page-9-0"></span>**3 Introduction**

The UNIGATE® CM-EtherCAT® module serves to adapt a serial port to EtherCAT® networks. The terminal unit's protocol is converted in the UNIGATE® via a Script.

The module CM-EtherCAT® essentially consists of the following hardware components:

- **•** Electrically isolated EtherCAT®-Interface
- **•** EtherCAT® controller ET1100
- **•** Microprocessor 89C51RD2
- **•** RAM and EEROM
- **•** Serial interface (RS232, RS485 and RS422) to the device connected externally
- **•** CL-extension with additional CANopen interface on the application side

# <span id="page-10-0"></span>**3.1 UNIGATE® CM software flow-chart**

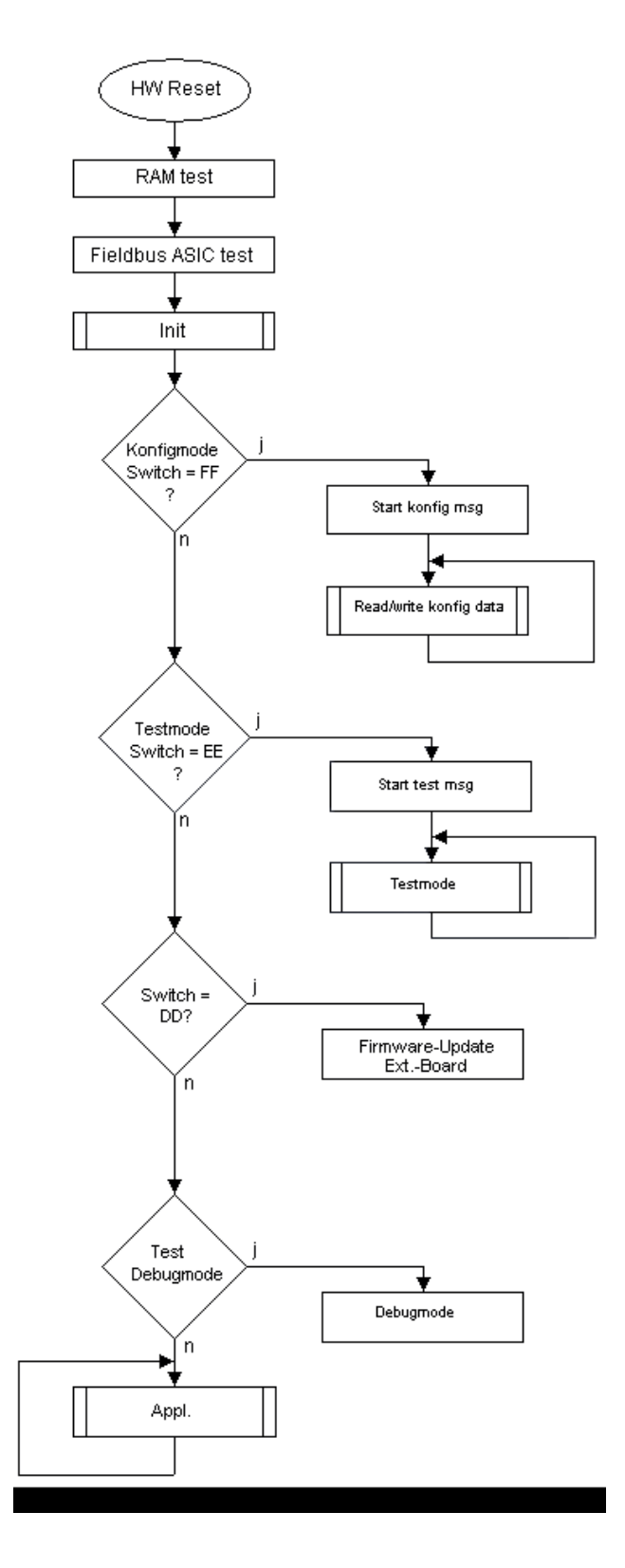

# <span id="page-11-0"></span>**3.2 UNIGATE® CM-application diagram**

The following graph shows a typical connection scheme.

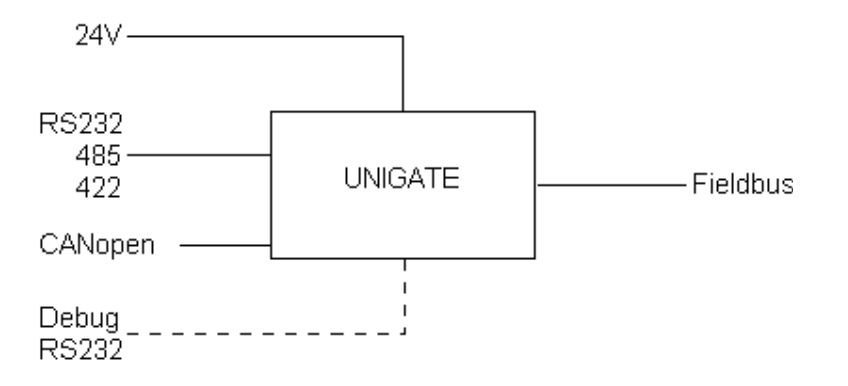

# <span id="page-12-0"></span>**4 Operation modes of the Gateway**

## <span id="page-12-1"></span>**4.1 Configuration mode (config mode)**

The configuration mode serves to configure the Gateway. The following adjustments are possible in this mode.

- **•** Loading a Script
- **•** Updating the firmware (only CL- basis)
- **•** Configuring the Gateway

The Gateway will be starting in this mode in case both switches S4 as well as S5 are set on position "F" when switching on the Gateway. Right after switching on the Gateway in the configuration mode it will be sending its starting message, that looks analog with the following message:

RS-EC-CL (RS+Ext.Board) V0.1 [30] (c)dA Switch=0xFF Script(8k)="Leer" Author="Deutschmann Automation GmbH" Version="1.0" Date=21.08.2001 SN=47110001 Ext-Board: CL-Erweiterung(CANopen-IO-DICNET) V0.74 (c)dA SN=4294967295 CAN: ID=1 Baud=500000 LSS-ID=1, LSS-BaudIdx=2

In the configuration mode the Gateway always operates with the settings 9600 Bauds, no Parity, 8 Databits and 1 Stopbit, the RS-State LED will always be flashing red, the "Error No/Select ID" LEDs are of no account for the user. All software revisions contain the configuration mode.

## <span id="page-12-2"></span>**4.2 Test mode**

#### **Setting of the test mode**

The test mode is set by bringing the switches S4 and S5 in position "E". All other switches will not be taken into consideration for the setting of the test mode. Now the Gateway has to be restarted with these settings (by a short disconnection from the power supply).

In the test mode the Gateway always operates with the settings 9600 baud, no parity, 8 databits and 1 stopbit.

The test mode may be helpful to integrate the Gateway in the relevant environment, for instance to test the parameters of the RS-interfaces.

#### **Mode of operation of the test mode**

After the restart in the test mode the Gateway will be sending the values 0-15 in hexadecimal representation ("0".."F") in ASCII-coding on the serial side every second. Simultaneously the same values are issued binary on the fieldbus-interface.

In this mode the State-LED on the RS-side will be flashing red, the "Error No/Select ID" LEDs will be displaying the value in a binary way, that is issued that moment. Additionally each character that is received at one of the interfaces will also be output at the same interface as a local echo. On the fieldbus-side only the first byte will be used for the local echo, that means on receiving as well as on transmitting only the first byte of the bus data is looked at, the other bus data do not change compared to the last data.

#### **4 Bytes are output on the CANopen interface:**

- 1 byte: Echo of the first received byte via CAN
- 2 byte: Read back byte IO8
- 3. byte: value of the DIP-switch (currently not used, fixed value is "FF")
- 4. byte: Output to IO8

# <span id="page-13-0"></span>**4.3 Data exchange mode**

The Gateway has to be in the data exchange mode, so that a data exchange between the RS-side of the Gateway and the fieldbus is possible. As long as the Gateway is not in the configuration mode or the test mode, the data exchange mode is active. In the data exchange mode the Gateway will execute the downloaded Script.

# <span id="page-14-0"></span>**5 RS-interface**

## <span id="page-14-1"></span>**5.1 RS-interfaces at the UNIGATE® CM**

The UNIGATE<sup>®</sup> CM - EtherCAT<sup>®</sup> has the interfaces RS232, RS422 and RS485 available. The hardware always features a DEBUG-interface, see [chapter 7.](#page-17-0)

## <span id="page-14-2"></span>**5.2 Buffer sizes at the UNIGATE**® **CM**

UNIGATE® CM features at the serial side a buffer with the size of 1024 bytes for input data and output data each.

The FIFO of the application interface (RS-interface) can be changed in any Gateway form Script revision 26 on, that is capable for Script. For it please check in the Protocol Developer under "Device Control" - "Hardware".

## <span id="page-14-3"></span>**5.3 Framing Check**

The length of the stop bit received by the Gateway is checked through the function "Framing Check". Here the stop bit generated by the Gateway is always long enough, so that connected participants can evaluate the stop bit.

Please be aware that the function "Framing Check" becomes effective only in case of 8 data bit and the setting "No parity".

An error is detected and indicated by the Error LEDs in case the stop bit does not show the length 1 bit during the activated check.

The possible setting for this parameter can be controlled by the Script (see online help from Protocol Developer). The presetting for the "Stop Bit Framing Check" is "enabled".

# <span id="page-15-0"></span>**6 SSI-interface**

The UNIGATE<sup>®</sup> also supports the connection of applications or products, that communicate via SSI.

## <span id="page-15-1"></span>**6.1 Initiation of the SSI-interface**

The required Script (example SSI), the firmware- (Cust0023) and Protocol Developer-extension (Cust ssi.xml) are available free of charge from our website at www.deutschmann.com, [as well as the softwaretool Protocol Developer and the configuration software WINGATE.](http://www.deutschmann.com)

- **•** In the Protocol Developer ([see chapter 7, The Debug-interface\)](#page-17-0) the ConfigFile "Cust ssi.xml" has to be added. At Options -> Settings -> ConfigFiles.
- Load the Script "example SSI.dss" into the Protocol Developer.
- **•** The encoder type and the clock frequency has to be defined in the Script itself under "Set number of bits" and "Set type and clock stretch value" (default = 12-Bit-Single-Turn-Gray, max. clock stretch):

// Set number of bits

 $// 1..16 =$  Single Turn

// 17..32 = Multi Turn

moveconst (bNumBits, 12); // i.e. 12 bit single turn

//------------------------------------------------------------------------------

// MT SSI 4096 x 4096 = 16777216 = 0b1000000000000000000000000 => 24 bit

// Set type and clock stretch value // Type (low nibble):

- $/1$  0 = Reserved
- 
- $// 1 = output value as is (i.e. binary encoder)$
- $\frac{1}{2}$  = convert Gray encoded output value to binary (i.e. Gray encoder)
- $/$  >2 = Reserved
- //
- // Clock stretch value (high nibble):
- // Please note that the given frequency values are only a rough estimate. The
- // exact frequency varies depending on the devices underlying architecture.
- $/$  0 = No Stretch --> ~300 kHz
- $/$ / 1 = ~185 kHz  $/$ // 2 = ~150 kHz  $/ \frac{1}{3}$  = ~125 kHz  $/1$  4 = ~110 kHz  $11$  5 = ~100 kHz  $/1$  6 = ~88 kHz  $11$  7 = ~80 kHz  $/1$  8 = ~72 kHz  $/1$  9 = ~67 kHz  $/$ // A = ~ 62 kHz  $/$ // B = ~ 58 kHz
- $/$ // C = ~54 kHz
- $/$ // D = ~50 kHz
- $/$ // E = ~48 kHz  $/$ // F = ~45 kHz

//moveconst ( wTyp, 0x02); // i.e. Gray encoder, no clock stretch (High-Nibble=0)

moveconst ( wTyp, 0xF2); // i.e. Gray encoder, max clock stretch (High-Nibble=F)

- **•** Load the Script into the device. Open WINGATE and activate the device in the configuation mode [\(see chapter 4.1, Configuration mode \(config mode\)](#page-12-1)) - an actuation message appears, that looks in line with the following (example CL-PB): Special Firmware (23) not loaded RS-PBV1-CL (232/422/485) V7.31[30] (c)dA Switch=0x02FF Script(8k)="SSI" Author="Deutschmann Automation" Version="V 1.0" Date=20.03.2008 SN=47110002 ID=2 Konfigmode... The note "Special Firmware (23) not loaded" means that the firmware-extension is not yet loaded. The extension is loaded through Extras -> Firmware Script Extension. Select the file "Cust0023 (Cmd 23 + 24 for SSI).hex" and choose "write extension".
- **•** Re-start the device → now only the device's actual actuation message appears and not the note any more.
- Bring the device into the data exchange mode ([see chapter 4.3, Data exchange mode](#page-13-0)) → DONE!

## <span id="page-16-0"></span>**6.2 Hardware-wiring**

The clock wires of the SSI-interface are placed onto the Tx-wires of the RS422-interface and the data wires onto the Rx-wires at the UNIGATE® CM.

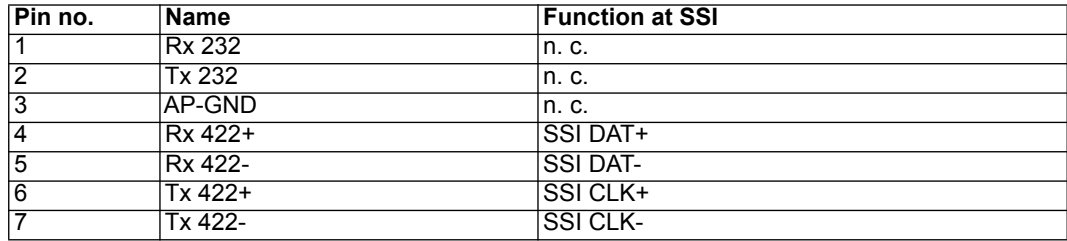

X1 (3-pin + 4-pin screw-plug-connector):

# <span id="page-17-0"></span>**7 The Debug-interface**

## <span id="page-17-1"></span>**7.1 Overview of the Debug-interface**

The UNIGATE® CM features a Debug-interface, that allows a step-by-step processing of a Script. Normally this interface is only required for the development of a Script.

## <span id="page-17-2"></span>**7.2 Starting in the Debug-mode**

When applying power to the UNIGATE<sup>®</sup> (power up) the firmware will output the binary character 0 (0x00) after a self-test was carried out on this interface. If the UNIGATE<sup>®</sup> receives an acknowledgement via this interface within 500 ms, it is in the Debug-mode. The acknowledgement is the ASCII-character O (0x4F).

With the start in the Debug-mode the further execution of Script commands will be put to a stop.

## <span id="page-17-3"></span>**7.3 Communication parameter for the Debug-interface**

The Debug-interface is always operating with 9600 baud, no parity, 8 data bit, 1 stop bit. It is not possible to change this parameter in the Protocol Developer. Please consider the fact that these settings have to be in accordance with those of the PC-COM-interface and that the flow control (protocol) has to be set on "none" there.

## <span id="page-17-4"></span>**7.4 Possibilities with the Debug-interface**

Usually the Protocol Developer is connected to the Debug-interface. With it a step-by-step processing of a Script, monitoring jumps and decisions and looking at memory areas is possible. Moreover breakpoints can be set. It basically possesses all characteristics a software-development tool is typically supposed to have. However, it is also possible to carry out a Scrip-update via this interface.

From Script version [27] on you can also output data with the Script command "SerialOutputToDebugInterface". Please also pay attention to the remark in the manual 'Protocol Developer'.

## <span id="page-17-5"></span>**7.5 Commands of the Debug-interface**

The commands for the use of the Debug-interface are described in the instruction manual Protocol Developer.

# <span id="page-18-0"></span>**8 Mode of operation of the system**

## <span id="page-18-1"></span>**8.1 General explanation**

Communication can be split into seven layers, Layer 1 to Layer 7, in accordance with the ISO/OSI model.

The Deutschmann Automation Gateways convert Layers 1 and 2 of the customized bus system (RS485 / RS232 / RS422) to the corresponding Fieldbus system. Layers 3 to 6 are empty. Layer 7 is converted in accordance with [chapter 8.3.](#page-18-3)

## <span id="page-18-2"></span>**8.2 Interfaces**

The Gateway features the RS232-, RS422- and RS485-interfaces.

## <span id="page-18-3"></span>**8.3 Data exchange**

All data is transferred by the Gateway in dependence of the downloaded Script.

## <span id="page-18-4"></span>**8.4 Possible data lengths**

The table below shows the maximum transferable data:

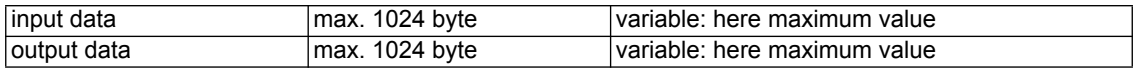

## <span id="page-18-5"></span>**8.5 Startup phase**

The Master sets up a connection to the Gateway during the startup phase. Only after a correct termination of the startup phase the data exchange with external devices will take place.

# <span id="page-19-0"></span>**9 Generating a Script**

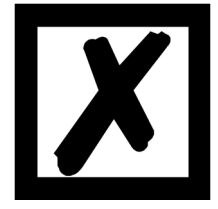

**Note: All commands relating to the extension do not work in the debug mode!**

# <span id="page-19-1"></span>**9.1 What is a Script?**

A Script is a sequence of commands, that are executed in that exact order. Because of the fact that also mechanisms are given that control the program flow in the Script it is also possible to assemble more complex processes from these simple commands.

The Script is memory-oriented. It means that all variables always refer to one memory area. While developing a Script you do not have to take care of the memory management though. The Protocol Developer takes on this responsibility for you.

## <span id="page-19-2"></span>**9.2 Memory efficiency of the programs**

A Script command can carry out e. g. a complex checksum like a CRC-16 calculation via data. For the coding of this command only 9 byte are required as memory space (for the command itself). This is only possible when these complex commands are contained in a library.

A further advantage of this library is, that the underlying functions have been in practical use for a couple of years and therefore can be described as 'void of errors'. As these commands are also present in the native code for the controller, at this point also the runtime performance of the Script is favorable.

## <span id="page-19-3"></span>**9.3 What can you do with a Script device?**

Our Script devices are in the position to process a lot of commands. In this case a command is always a small firmly outlined task. All commands can be put into classes or groups. A group of commands deals with the communication in general. This group's commands enable the Gateway to send and receive data on the serial side as well as on the bus-side.

## <span id="page-19-4"></span>**9.4 Independence of buses**

Basically the Scripts do not depend on the bus, they are supposed to operate on. It means that a Script which was developed on a PROFIBUS Gateway can also be operated on an Interbus without changes, since the functioning of these buses is very similar. In order to also process this Script on an Ethernet Gateway, perhaps further adjustments have to be made in the Script, so that the Script can be executed reasonably.

There are no fixed rules how which Scripts have to operate properly. When writing a Script you should take into account on which target hardware the Script is to be executed, so the necessary settings for the respective buses can be made.

## <span id="page-19-5"></span>**9.5 Further settings at the Gateway**

Most devices require no further adjustments, except for those made in the Script itself. However, there are also exceptions to it. These settings are made by means of the software WINGATE. If you know our UNIGATE®-series, you are already familiar with the proceeding with it. An example is the adjustment of the IP-address and the net-mask of an Ethernet-Gateway. These values have to be known as fixed values and are not available for the runtime. Another reason for the

configuration of the values in WINGATE is the following: After an update of the Script these values

remain untouched, i. e. the settings that were made once are still available after a change of the Script.

Only this way it is also possible that the same Script operates on different Ethernet-Gateways, that feature different IP-addresses.

### <span id="page-20-0"></span>**9.6 The use of the Protocol Developer**

[The software tool Protocol Developer can be downloaded from our website](http://www.deutschmann.com) http://www.deutschmann.de

It is a tool for an easy generation of a Script for our Script Gateways. Its operation is exactly aimed at this use. After starting the program the Script that was loaded the last time is loaded again, provided that it is not the first start.

Typical for Windows Script commands can be added by means of the mouse or the keyboard. As far as defined and required for the corresponding command, the dialog to the corresponding command is displayed, and after entering the values the right text is automatically added to the Script. The insertion of new commands by the Protocol Developer is carried out in a way that existing commands will not be overwritten. Generally a new command is inserted in front of the one where the cursor is positioned. Of course the commands can also be written by means of the keyboard or already written commands can also be modified.

## <span id="page-20-1"></span>**9.7 Accuracies of the baud rates**

The baud rate of the serial interface is derived from the processor's crystal frequency. Meanwhile all Script-Gateways are working with a crystal frequency of 40 MHz. You can enter any desired integer baud rate into the Script. After that the firmware adjusts the baud rate, that can be derived the most precisely from the crystal frequency.

The baud rate the Gateway is actually working with (BaudIst) can be determined as follows:

Baudlst =  $(F32 / K)$ 

F32 = Crystal frequency [Hz] / 32

 $K =$  Round (F32 / BaudSoll);

Round () is a commercial roundoff

Example:

The actual baud rate is to be calculated, when 9600 baud are pre-set, where the Gateway is operated with 40 MHz:

 $F32 = 40000000 / 32 = 1250000$ K = Round(1250000 / 9600) = Round(130.208) = 130 BaudIst = 1250000 / 130 = 9615.38

I. e.: The baud rate actually adjusted by the Gateway is 9615.38 baud

The resulting error in per cent can be calculated as follows:

Error[%] = (abs(BaudIst - BaudSoll) / BaudSoll) \* 100

In our example the following error results: Error =  $(abs(9615.38 - 9600) / 9600) * 100 = 0.16%$  In practise errors below 2% can be tolerated!

In the following please find a listing of baud rates at a 40 MHz-crystal frequency with the corresponding errors:

 4800 baud: 0.16% 9600 baud: 0.16% 19200 baud: 0.16% 38400 baud: 1.35% 57600 baud: 1.35% 62500 baud: 0% 115200 baud: 1.35% 312500 baud: 0% 625000 baud: 0%

### <span id="page-21-0"></span>**9.8 Script processing times**

The Script is translated by the Protocol Developer and the consequently generated code is loaded into the Gateway. Now the processor in the Gateway interprets this code. In this case, there are commands that can be processed very fast (e. g. "Set Parameter"). There are also commands, however, that take longer (e. g. copying 1000 bytes). Consequently, for one thing the processing time differs due to the kind of Script command. But the processing time of the Script commands is considerably more determined by the processor time that is available for this process. Since the processor has to carry out several tasks simultaneously (multitasking system) only a part of the processor's capacity is available for the Script processing. The following tasks in the order of priority - are executed on the processor:

- **•** Sending and receiving data at the Debug-interface (provided that the Protocol Developer has been started on the PC)
- **•** Sending and receiving data at the RS-interface
- **•** Sending and receiving data at the Fieldbus-interface
- **•** Tasks controlled via internal clock (1 ms) (e. g. flashing of an LED)
- **•** Processing of the Script

From experience approximately 0.5 ms can be calculated for each Script line. This value confirmed itself again and again in many projects as a standard value. He is always quite right if the processor has enough time available for the Script processing.

By means of the tasks mentioned above, the following recommendation can be formulated in order to receive a rather fast Script processing:

- **•** Deactivate the Debug-interface (it is the normal case in the serial use)
- **•** Keep the data length at the RS-interface as small as possible. The baud rate is not the problem here, but the amount of characters which are transferred per second.
- **•** Do not unnecessarily extend the data length at the Fieldbus side. Especially at acyclic bus data, if possible do only send them when changes were made. The data length at buses that are configured to a fixed length (e. g. PROFIBUS) should not be longer than absolutely necessary.

If the processing time should be too large in spite of these measures, there is the possibility to generate a customized Script command, that executes several tasks in one Script command.

# <span id="page-22-0"></span>**10 Hardware ports, switches and LEDs**

## <span id="page-22-1"></span>**10.1 Device labeling**

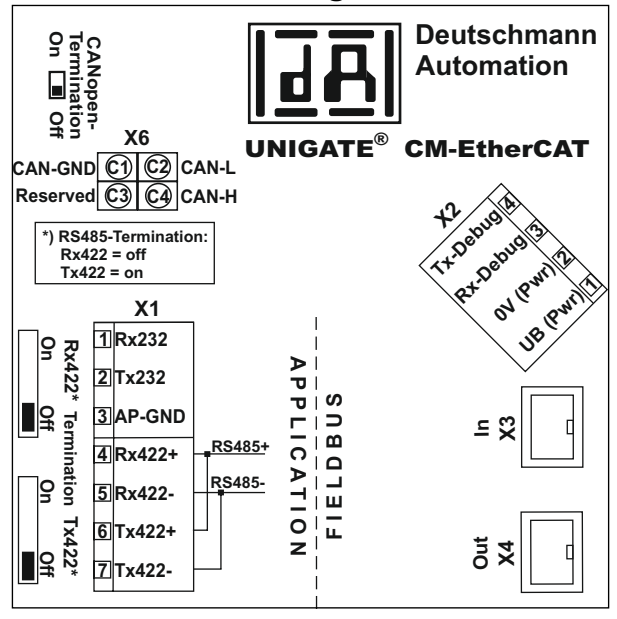

Picture 1: Terminal labeling and termination

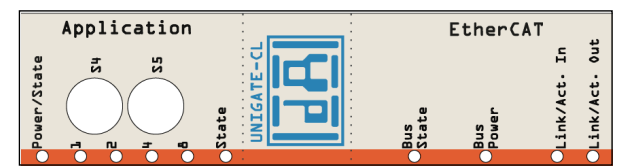

Picture 2: Front panel: Rotary switches and LEDs

## <span id="page-22-2"></span>**10.2 Connectors**

## <span id="page-22-3"></span>**10.2.1 Connector to the external device (RS-interface)**

The serial interface is available at the plug accessible on the upper side of the device. Pin assignment X1 (3-pole and 4-pole screw-type plug connector)

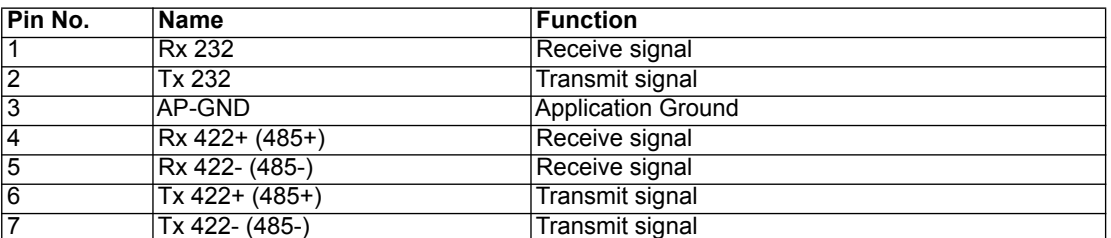

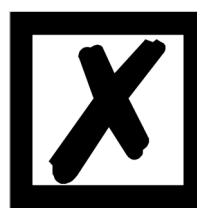

### **For the operation at a 485-interface the two pins labeled "485-" have to be connected together.**

**Also the two pins "485+".**

## <span id="page-23-0"></span>**10.2.2 Connector supply voltage and DEBUG-interface**

Pin assignment X2 (4-pole screw-plug connector, on the bottom side, at the back)

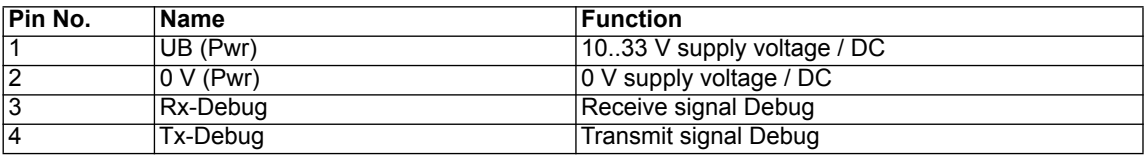

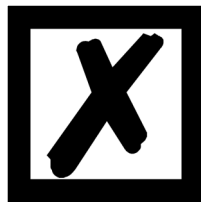

**Attention:**

**The 0V (Pwr)-signal can be used as reference (Ground) for the Debug interface.**

### <span id="page-23-1"></span>**10.2.3 CANopen interface connector**

The accessible plug at the top (rear) is the CANopen interface.

Pin assignment X6 (4 pole connector)

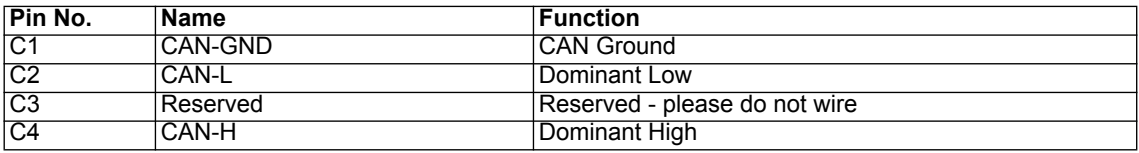

#### <span id="page-23-2"></span>**10.2.4 EtherCAT® -connector**

The plugs (labeled: In and Out) for the connection to the EtherCAT<sup>®</sup> net are located on the bottom side of the device.

Pin assignment X3 + X4 (2 x RJ45)

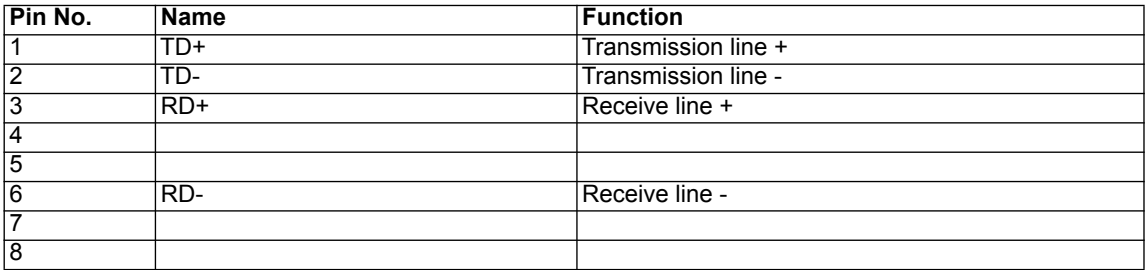

#### <span id="page-23-3"></span>**10.2.5 Power supply**

The device must be powered with 10-33 VDC, The voltage supply is made through the 4-pole screw-plug connector at the device's bottom side.

Please note that the devices of the series UNIGATE® should not be operated with AC voltage.

## <span id="page-24-0"></span>**10.3 LEDs**

The Gateway UNIGATE® CM - EtherCAT® features 10 LEDs with the following significance:

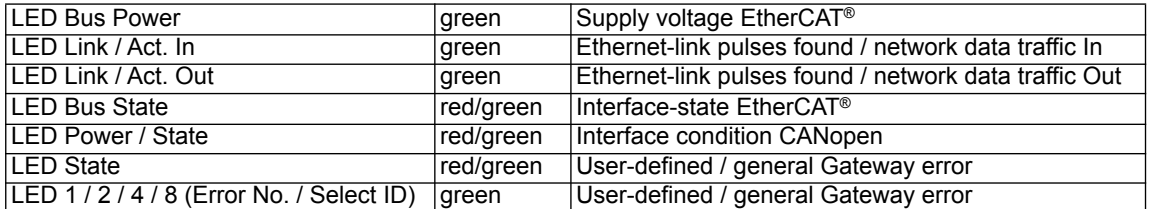

### <span id="page-24-1"></span>**10.3.1 LED "Bus Power"**

This LED is connected directly to the EtherCAT® supply voltage.

### <span id="page-24-2"></span>**10.3.2 LED "Link / Act. In"**

This LED is directly controlled by the EtherCAT® controller and shines when the Gateway is located at the RJ45 (In) at a working net (link pulses are received) and flickers during network data traffic (Activity).

### <span id="page-24-3"></span>**10.3.3 LED "Link / Act. Out"**

This LED is directly controlled by the EtherCAT® -processor and shines when the Gateway is located at the RJ45 (Out) at a working net (link p ulses are received) and flickers during network data traffic (Activity).

### <span id="page-24-4"></span>**10.3.4 LED "Bus State"**

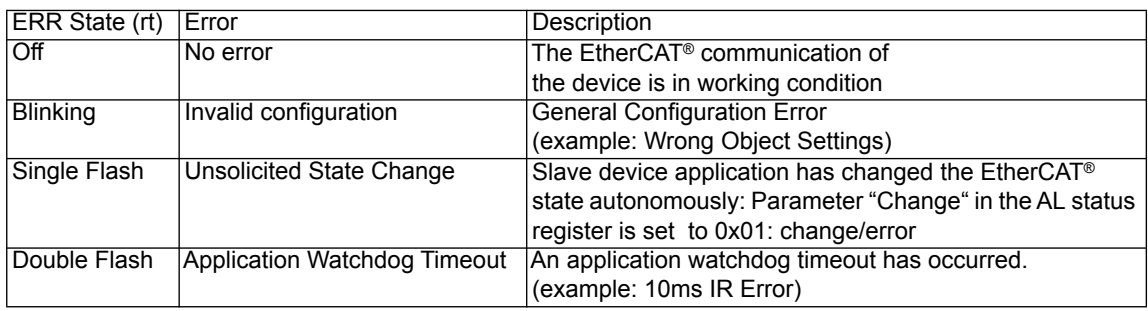

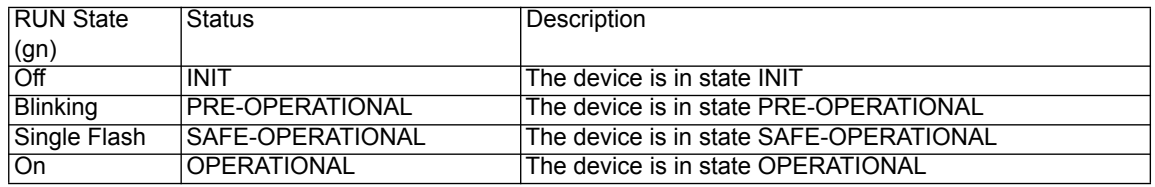

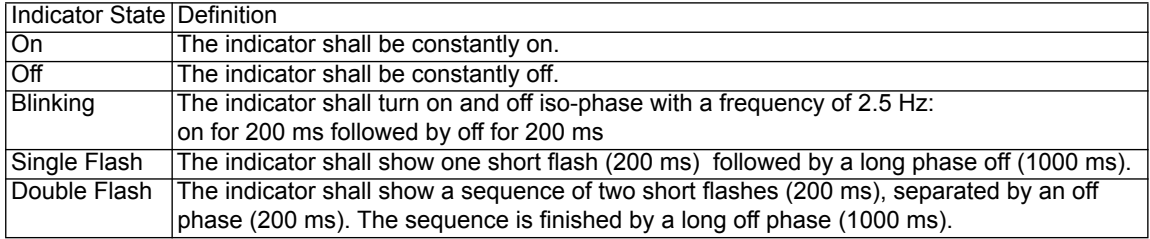

#### <span id="page-25-0"></span>**10.3.5 LED "Power / State"**

The Power/State LED signals the status and operating condition of the CANopen interface and can have the following conditions in the data exchange mode:

#### **Indicator states and flash rates**

The following Indicator states are distinguished:

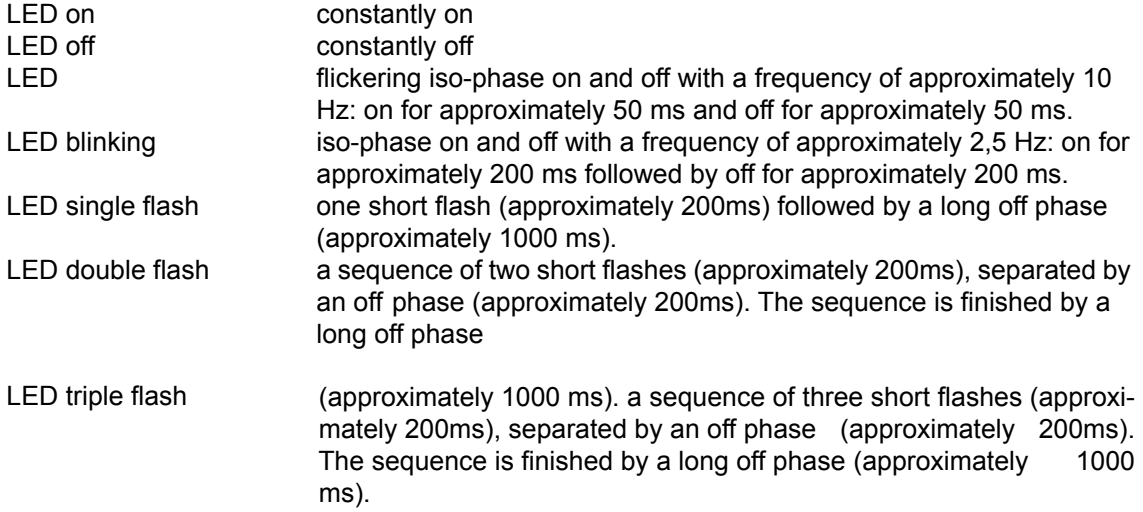

If one bicolor Status LED is used instead of two single color LEDs, this LED shall indicate both the physical bus status and the status of the CANopen state machine. This bicolor LED shall be red and green.

#### **CANopen ERROR LED (red)**

The CANopen Error LED indicates the status of the CAN physical layer and indicates errors due to missing CAN messages (SYNC, GUARD or HEARTBEAT).

![](_page_25_Picture_156.jpeg)

If at a given time several errors are present, the error with the highest number is indicated (e.g. if NMT Error and Sync Error occur, the SYNC error is indicated).

#### **CANopen RUN LED (green)**

The CANopen RUN LED indiates the status of the CANopen network state machine.

![](_page_26_Picture_166.jpeg)

Whilst the device is executing a reset the CANopen RUN LED shall be off.

In case there is a conflict between turning the LED on green versus red, the LED may be turned on red. Apart from this situation, the bicolor status LED shall combine the behavior of the CAN Error LED.

#### **More conditions in Configuration-, Test- or Update-Mode**

![](_page_26_Picture_167.jpeg)

### <span id="page-26-0"></span>**10.3.6 LEDs 1 / 2 / 4 / 8 (Error No. / Select ID)**

If these 4 LEDs flash and LED "State" simultaneously lights red, the error number is displayed in binary notation (conversion table, see Annex) in accordance with the table in chapter "Error handling".

## <span id="page-26-1"></span>**10.3.7 LED "State"**

![](_page_26_Picture_168.jpeg)

## <span id="page-26-2"></span>**10.3.8 LEDs (Error No. / Select ID)**

If these 4 LEDs flash and LED "State" simultaneously lights red, the error number is displayed in binary notation (conversion table, see Annex) in accordance with the table in chapter "Error handling". Additionally these LEDs are controllable via Script:

## <span id="page-26-3"></span>**10.4 Switches**

The Gateway features 5 switches with the following functions:

![](_page_26_Picture_169.jpeg)

## <span id="page-27-0"></span>**10.4.1 Termination Rx 422 + Tx 422 (serial interface)**

If the Gateway is operated as the physically first or last device in an RS485-bus or as 422, there must be a bus termination at this Gateway. In order to do this the termination switch is set to position ON. The resistor (150  $\Omega$ ) integrated in the Gateway is activated. In all other cases, the switch remains in position OFF.

Please refer to the general RS485 literature for further information on the subject of bus terminations.

If the integrated resistor is used, please allow for the fact that this also activates a pull-down resistor (390  $\Omega$ ) to ground and a pull-up resistor (390  $\Omega$ ) to VCC.

![](_page_27_Picture_6.jpeg)

**At RS48 only the Tx 422-switch must be set to ON. The Rx 422-switch has to be on OFF.**

## <span id="page-27-1"></span>**10.4.2 Rotary coding switches S4 + S5 (serial interface)**

These two switches can be read out through the Script command "Get (RS Switch, Destination)" and the value can be used for further functions. This value is read in when the Gateway is switched on or always after a Script command has been executed. The switch positions "EE" (testmode) and "FF" (config mode) are reserved.

![](_page_27_Picture_10.jpeg)

The switch position "DD" (ie, S4 and S5 in position "D") is reserved for internal purposes, Firmware-Update CL-extension. The Gateway should only be switched into this mode for a Firmware-Update. Otherwise the firmware of the CL-extension will be deleted and there is no access, respectively no function of the extension anymore.

#### **Switch positions**

![](_page_27_Picture_163.jpeg)

### <span id="page-28-0"></span>**10.4.3 CANopen termination**

If the Gateway is operated as the first or last physical device in the CANopen<sup>®</sup>, there must be a bus termination at this Gateway. In order to do this, either a bus terminating resistor must be activated in the connector or the resistor (120  $\Omega$ ) integrated in the Gateway must be activated. In order to do this, slide the slide switch to position ON. In all other cases, the slide switch must remain in position OFF. Please refer to the general Fieldbus literature for further information on the subject of bus termination.

## <span id="page-28-1"></span>**10.5 The Debug cable for UNIGATE® CM**

As accessory a pre-configured Debug cable is available. The Debug cable connects the Gateway to Debug and RS.

# <span id="page-29-0"></span>**11 Error handling**

# <span id="page-29-1"></span>**11.1 Error handling at UNIGATE**® **CM**

If the Gateway detects an error, the error is signalled by the "State" LED lighting red and, simultaneously, the error number being indicated by means of LEDs "Error No." (flashing frequency 1 hertz) as shown in the table below. A distinction can be made between two error categories: Serious errors (1-4): In this case, the Gateway must be switched off and switched back on again. If the error occurs again, the Gateway must be exchanged and returned for repair. Warnings (6-15): These warnings are displayed for one minute simply for information purposes and are then automatically reset. If such warnings occur frequently, please inform After-Sales Service.

![](_page_29_Figure_5.jpeg)

In the configuration mode these displays are not valid and only meant for internal use.

![](_page_29_Picture_131.jpeg)

Table 1: Error handling at UNIGATE<sup>®</sup> CM

For user-defined errors the flash frequency is 0.5 hertz. The error is displayed as long as defined by "Set Warning Time".

![](_page_29_Figure_10.jpeg)

### <span id="page-30-0"></span>**11.1.1 Error on the CL-extension**

An error on the CL-extension will be signaled through red flashing of the Power/State-LED. The LED of the according error number turns off. This is followed by a short, then the flashing sequence is repeated.

Example: With an SRAM-Error 3 the LED lights red, turns off 3 times, lights up again for a moment and everything starts over. The following errors are possible on the CL-extension.

![](_page_30_Picture_99.jpeg)

# <span id="page-31-0"></span>**12 Installation guidelines**

## <span id="page-31-1"></span>**12.1 Installation of the module**

The module with the dimensions 23 x 115 x 117 mm (W  $\times$  D  $\times$  H) has been developed for switch cabinet use (IP 20) and can thus be mounted only on a standard mounting channel (deep DIN-rail to EN 50022).

## <span id="page-31-2"></span>**12.1.1 Mounting**

- **•** Engage the module from the top in the top-hat rail and swivel it down so that the module engages in position.
- **•** Other modules may be rowed up to the left and right of the module.
- **•** There must be at least 5 cm clearance for heat dissipation above and below the module.
- **•** The standard mounting channel must be connected to the equipotential bonding strip of the switch cabinet. The connection wire must feature a cross-section of at least 10 mm².

## <span id="page-31-3"></span>**12.1.2 Removal**

- **•** First disconnect the power supply and signal lines.
- **•** Then push the module up and swivel it out of the top-hat rail.

#### Vertical installation

The standard mounting channel may also be mounted vertically so that the module is mounted turned through 90°.

## <span id="page-31-4"></span>**12.2 Wiring**

## <span id="page-31-5"></span>**12.2.1 Connection systems**

The following connection systems must resp. may be used when wiring the module:

- **•** Standard screw-type/plug connection (power supply + RS)
- **•** 8-pin RJ45-plug-in connection (EtherCAT® -connection)
- a) In the case of standard screw-type terminals, one lead can be clamped per connection point. It is best to then use a screwdriver with a blade width of 3.5 mm to firmly tighten the screw.

Permitted cross-sections of the line:

![](_page_31_Picture_192.jpeg)

b) The plug-in connection terminal strip is a combination of standard screw-type terminal and plug connector. The plug connection section is coded and can thus not be plugged on the wrong way round.

#### **12.2.1.1 Power supply**

The device must be powered with 10..33 V DC.

• Connect the supply voltage to the 4-pole plug-in screw terminal in accordance with the labelling on the device.

#### **12.2.1.2 Equipotential bonding connection**

The connection to the potential equalization automatically takes place it is put on the DIN-rail.

## <span id="page-32-0"></span>**12.2.2 EtherCAT**® **communication interface**

This interface is located on the module in the form of two 8-pin RJ45 sockets on the bottom side of the housing.

- Plug the EtherCAT<sup>®</sup> -connector onto one of the RJ45 sockets labeled "In" (cable from the Master) or "Out" (further cable to the next EtherCAT® Slave).
- **•** Please make sure that the length of the line to the adjacent Ethernet participants does not fall below 0.6 m.

### <span id="page-32-1"></span>**12.2.3 Line routing, shield and measures to combat interference voltage**

This chapter deals with line routing in the case of bus, signal and power supply lines, with the aim of ensuring an EMC-compliant design of your system.

### <span id="page-32-2"></span>**12.2.4 General information on line routing**

- Inside and outside of cabinets

In order to achieve EMC-compliant routing of the lines, it is advisable to split the lines into the following line groups and to lay these groups separately.

![](_page_32_Picture_178.jpeg)

 $\Rightarrow$  Group C: • unshielded lines for DC voltages > 400 V

The table below allows you to read off the conditions for laying the line groups on the basis of the combination of the individual groups.

![](_page_32_Picture_179.jpeg)

Table 3: Line laying instructions as a function of the combination of line groups

- 1) Lines may be laid in common bunches or cable ducts.
- 2) Lines must be laid in separate bunches or cable ducts (without minimum clearance).
- 3) Lines must be laid in separate bunches or cable ducts inside cabinets but on separate cable racks with at least 10 cm clearance outside of cabinets but inside buildings.

#### **12.2.4.1 Shielding of lines**

Shielding is intended to weaken (attenuate) magnetic, electrical or electromagnetic interference fields.

Interference currents on cable shields are discharged to earth via the shielding bus which is connected conductively to the chassis or housing. A low-impedance connection to the PE wire is particularly important in order to prevent these interference currents themselves becoming an interference source.

Wherever possible, use only lines with braided shield. The coverage density of the shield should exceed 80%. Avoid lines with foil shield since the foil can be damaged very easily as the result of tensile and compressive stress on attachment. The consequence is a reduction in the shielding effect.

In general, you should always connect the shields of cables at both ends. The only way of achieving good interference suppression in the higher frequency band is by connecting the shields at both ends.

The shield may also be connected at one end only in exceptional cases. However, this then achieves only an attenuation of the lower frequencies. Connecting the shield at one end may be more favorable if

- **•** it is not possible to lay an equipotential bonding line
- **•** analogue signals (a few mV resp. mA) are to be transmitted
- **•** foil shields (static shields) are used.

In the case of data lines for serial couplings, always use metallic or metallized plugs and connectors. Attach the shield of the data line to the plug or connector housing.

If there are potential differences between the earthing points, a compensating current may flow via the shield connected at both ends. In this case, you should lay an additional equipotential bonding line.

Please note the following points when shielding:

- **•** Use metal cable clips to secure the shield braiding. The clips must surround the shield over a large area and must have good contact.
- **•** Downstream of the entry point of the line into the cabinet, connect the shield to a shielding bus. Continue the shield as far as the module, but do not connect it again at this point!

# <span id="page-34-0"></span>**13 Firmware CL-extension with CANopen interface**

The firmware version is output in the configuration mode (see chapter 4.1). The actual start-up message appears, following the message of the extension that looks similar to the following:

Ext-Board: CL-Erweiterung(CANopen-IO-DICNET) V0.74 (c)dA SN=4294967295 CAN: ID=1 Baud=500000 LSS-ID=1, LSS-BaudIdx=2

The switch position "DD" (meaning both, S4 and S5 are both in position "D") serves for the Firmware-Update. This position is transmitted to the CL-extension. The CPU of the CL-module goes mute and the CL-extension is set fixed in the boot mode, which means now a Firmware NEEDS to be loaded into the extension. The Firmware-Update can be started via the Firmware-Download-Tool FDT (Resume Download). The LED "Powe/State" is bright red.

# <span id="page-35-0"></span>**14 Technical data**

# <span id="page-35-1"></span>**14.1 Device data**

The technical data of the module is given in the table below.

![](_page_35_Picture_179.jpeg)

Table: Technical data of the module

## <span id="page-36-0"></span>**14.1.1 Interface data**

The table below lists the technical data of the interfaces and ports on the device. The data has been taken from the corresponding Standards.

![](_page_36_Picture_469.jpeg)

Table: Technical data of the interfaces at the module

# <span id="page-37-0"></span>**15 Commissioning guide**

## <span id="page-37-1"></span>**15.1 Note**

Only trained personnel following the safety regulations may commission the UNIGATE®.

## <span id="page-37-2"></span>**15.2 Components**

You will require the following components to commission the UNIGATE<sup>®</sup>

- **•** UNIGATE®
- **•** Connection cable from gateway to the process
- **•** Connection cable for CANopen connector
- **•** Connector for EtherCAT® connection to the Gateway
- **•** Ethernet cable (this cable is generally available on site!)
- **•** 10..33 V DC power supply (DIN 19240)
- **•** Type file or XML file and user manual (a sample XML file as well as the user manual can be ordered separately or downloaded free of charge from our homepage at www.deutschmann.de).

## <span id="page-37-3"></span>**15.3 Installation**

The UNIGATE<sup>®</sup> CM - EC module features protection type IP20 and is thus suitable for switch cabinet use. The device is designed for snapping onto a 35 mm DIN-rail.

## <span id="page-37-4"></span>**15.4 Dimensional drawing UNIGATE**® **CM - EtherCAT®**

![](_page_37_Figure_17.jpeg)

## <span id="page-37-5"></span>**15.5 Commissioning**

It is essential that you perform the following steps during commissioning in order to ensure that the module operates correctly:

## <span id="page-38-0"></span>**15.6 EtherCAT**® **connection**

Connect the device to the EtherCAT® network at the interface labeled "In" (cable from the Master) or "Out" (further cable to the next Slave).

## <span id="page-38-1"></span>**15.7 Setting the CANopen address and baudrate**

The setting of the CANopen-Node-ID and the baudrate is carried out via the script.

![](_page_38_Picture_6.jpeg)

*Attention: The CANopen address set must correspond to the planned address! All users in the CANopen have to use the same Baud rate!*

## <span id="page-38-2"></span>**15.8 CANopen connection**

Connect the device to the CANopen at the interface X6.

## <span id="page-38-3"></span>**15.9 Connection to the process device**

Please also read the manual for the process device when commissioning the process device.

## <span id="page-38-4"></span>**15.10 Shield connection**

Earth the DIN rail onto which the module has been snapped.

## <span id="page-38-5"></span>**15.11 Connecting the supply voltage**

Please connect 10..33 DC voltage to the terminals provided for this.

## <span id="page-38-6"></span>**15.12 Project planning**

Use any project planning tool for project planning.

If the required XML file was not supplied with your project planning tool, a sample file can be found on the Internet ([www.deutschmann.com](http://www.deutschmann.com)).

# <span id="page-39-0"></span>**16 Servicing**

Should questions arise that are not covered in this manual you can find further information in our

**•** [FAQ/Wiki area on our homepage www.deutschmann.com or directly in our Wiki on](http://www.deutschmann.com)  [www.wiki.deutschmann.de](http://wiki.deutschmann.de/index.php?title=Deutschmann_Wiki/en)

If your questions are still unanswered please contact us directly.

#### **Please note down the following information before calling:**

- **•** Device designation
- **•** Serial number (S/N)
- **•**Article number
- **•** Error number and error description

Your request will be recorded in the Support center and will be processed by our Support Team as quickly as possible (Usually in 1 working day, rarely more than 3 working days.).

Technical Support hours are as follows: Monday to Thursday from 8 am to midday and from 1 pm to 4 pm, Friday from 8 am to midday (CET).

Deutschmann Automation GmbH & Co. KG Carl-Zeiss-Straße 8 D-65520 Bad-Camberg Germany

![](_page_39_Picture_160.jpeg)

[E-mail Technical Support support@deutschmann.de](mailto:hotline@deutschmann.de)

## <span id="page-39-1"></span>**16.1 Returning a device**

If you return a device, we require as comprehensive a fault/error description as possible. We require the following information in particular:

- **•** What error number was displayed?
- **•** What is the supply voltage (±0.5 V) with Gateway connected?
- **•** What were you last doing or what last happened on the device (programming, error on power-up, ...)?

The more precise information a fault/error description you provide, the more exactly we will be able to pinpoint the possible causes.

## <span id="page-39-2"></span>**16.2 Downloading PC software**

You can download current information and software free of charge from our Internet server.

<http://www.deutschmann.com>

# <span id="page-41-0"></span>**17 Annex**

# <span id="page-41-1"></span>**17.1 Explanations of the abbreviations**

### **General**

![](_page_41_Picture_167.jpeg)

![](_page_42_Picture_136.jpeg)

# <span id="page-42-0"></span>**17.2 Hexadecimal table**

![](_page_42_Picture_137.jpeg)